# **GOOGLE DRIVE FILE STREAM**  【雲端硬碟檔案串流】介紹

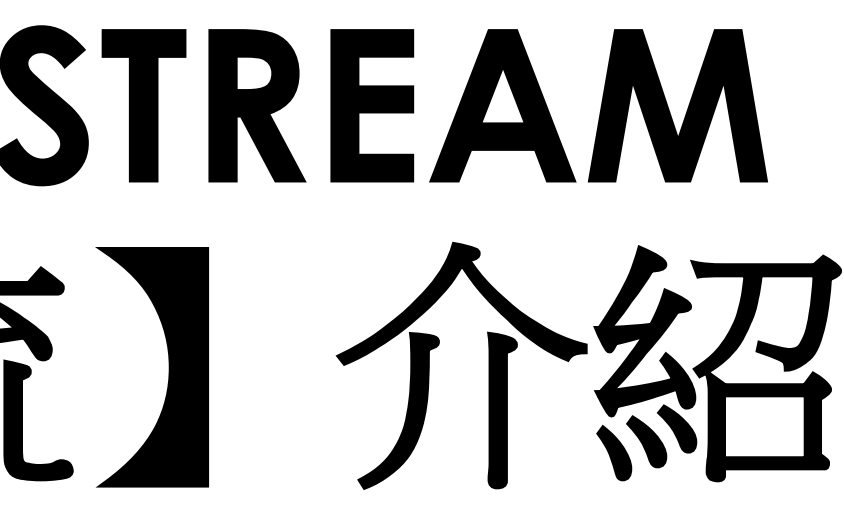

說明

- 安裝了此項服務後,電腦會新增一個磁碟機,可以將Google雲端硬 碟當成電腦的虛擬硬碟來使用 = 跟舊的FTP使用方法相同。
- 可以使用【軟體安裝】(會新增虛擬硬碟)或【線上登入】這兩種方 法來登入使用
- 建議:
	- 班級導師請【安裝軟體】並登入自己帳號使用(每次開機會自動登入)
	- 2. 科任老師若到班級上課需要用到雲端硬碟資料,請用瀏覽器無痕視 窗登入(不會記錄您的帳號密碼)

提作步聯

以下是軟體安裝步驟[教室主機安裝步驟]

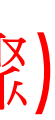

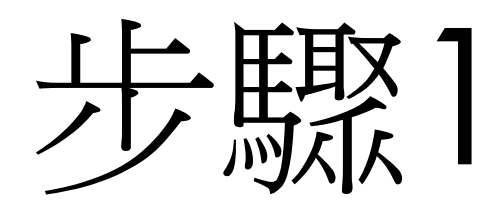

- 請先下載程式進行安裝[\(https://dl.google.com/drive-file-stream/GoogleDriveFSSetup.exe\)](https://dl.google.com/drive-file-stream/GoogleDriveFSSetup.exe)
- 下載完成以後,對著下載的檔案連續按兩下滑鼠左鍵,安裝「Google Drive File Stream」

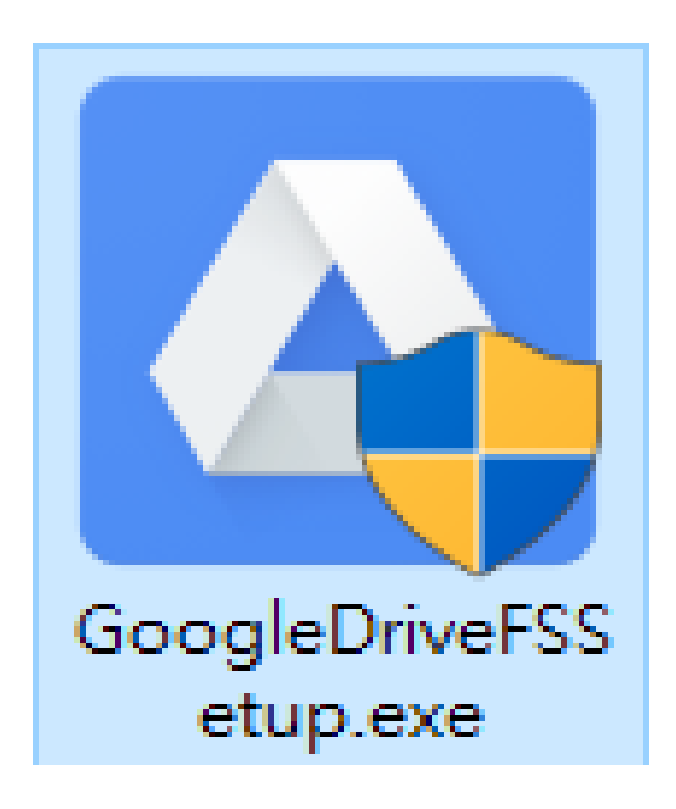

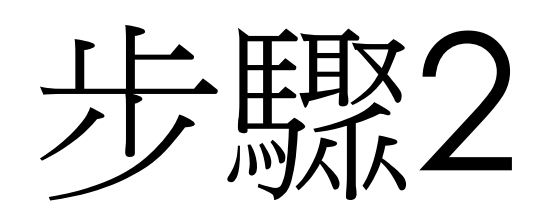

• 勾選「將應用程式捷徑新增至桌面」,點選「安裝」。 請取消勾選【將GOOGLE文件、試算表、簡報的捷徑新增至 桌面】

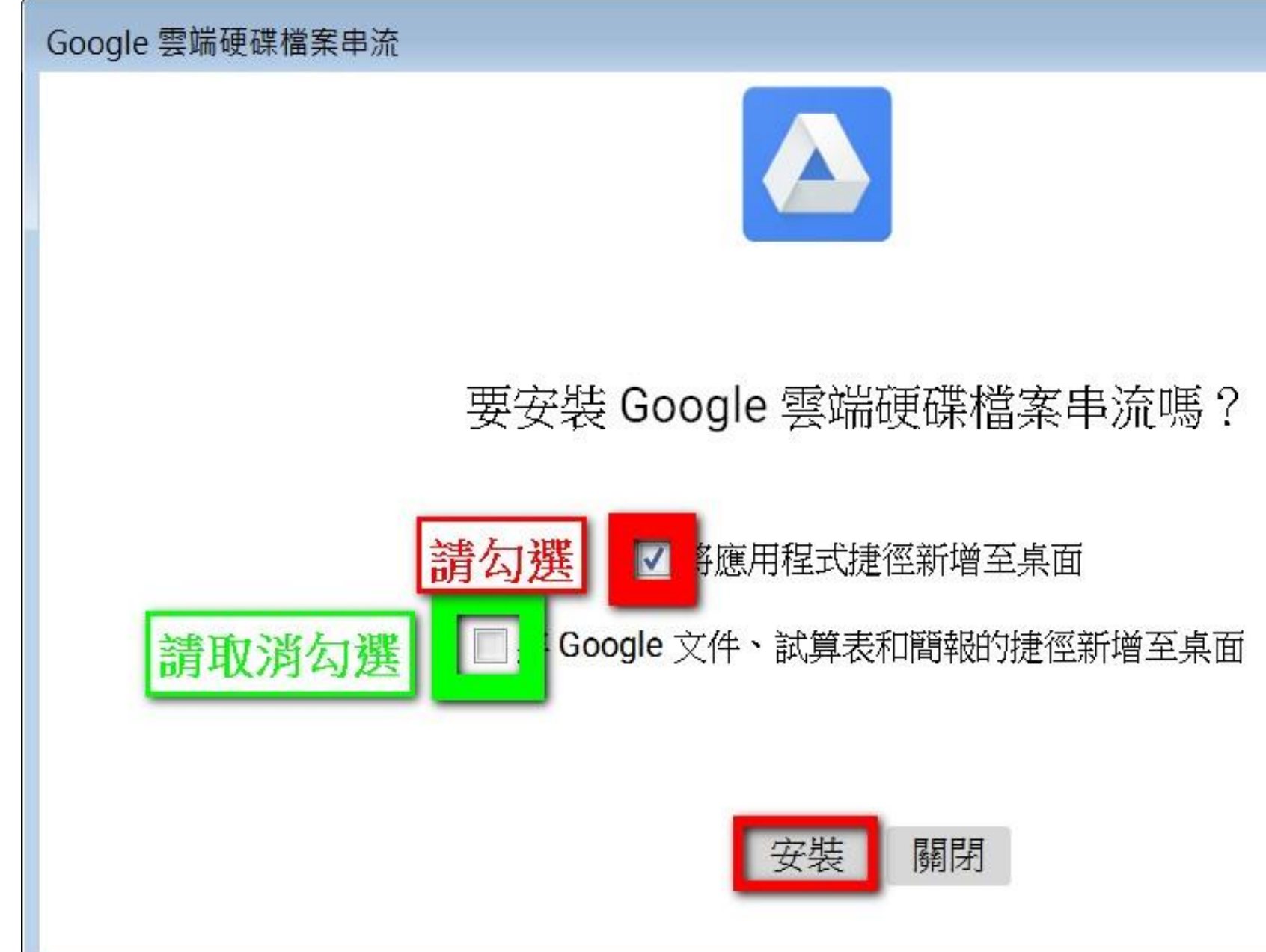

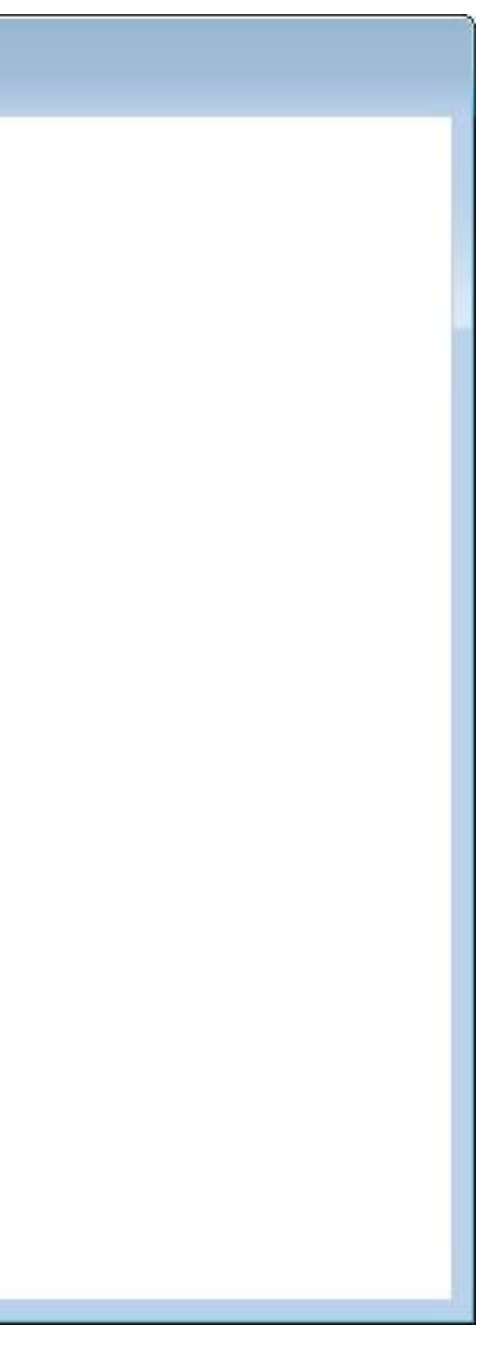

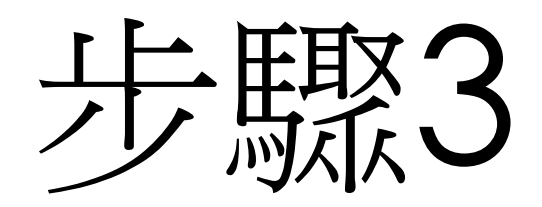

### • 安裝完成, 點選「關閉」

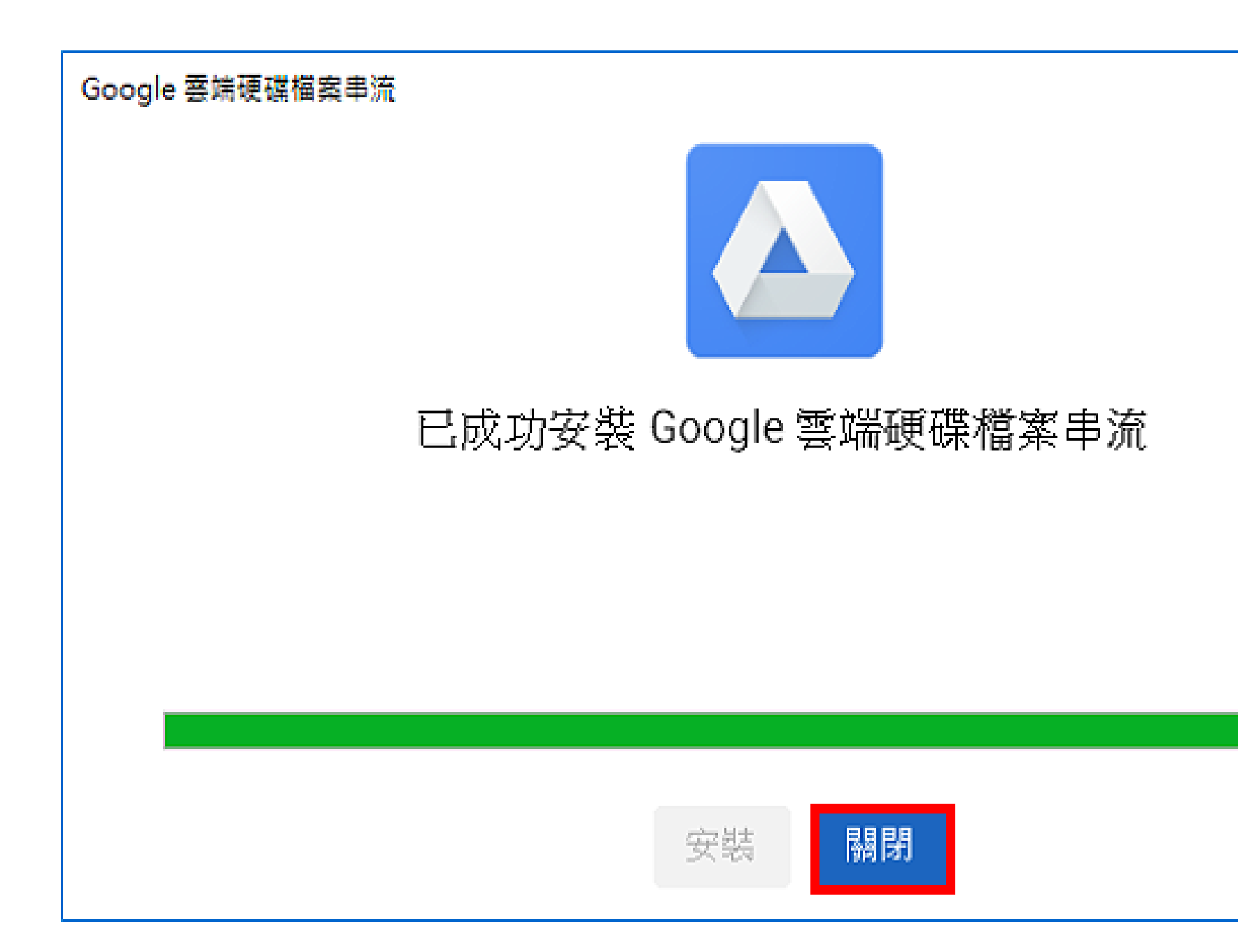

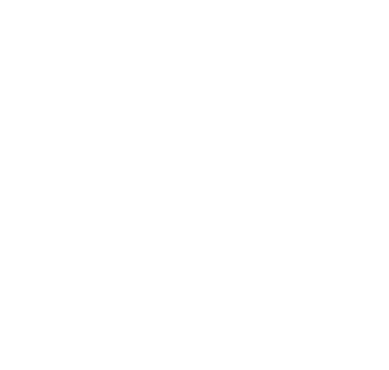

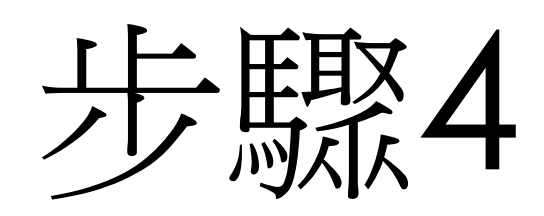

- 安裝完執行程式後要先登入Google帳號,輸入電子郵件,點 選「繼續」。
- 電子郵件 : 你的帳號@smps.chc.edu.tw

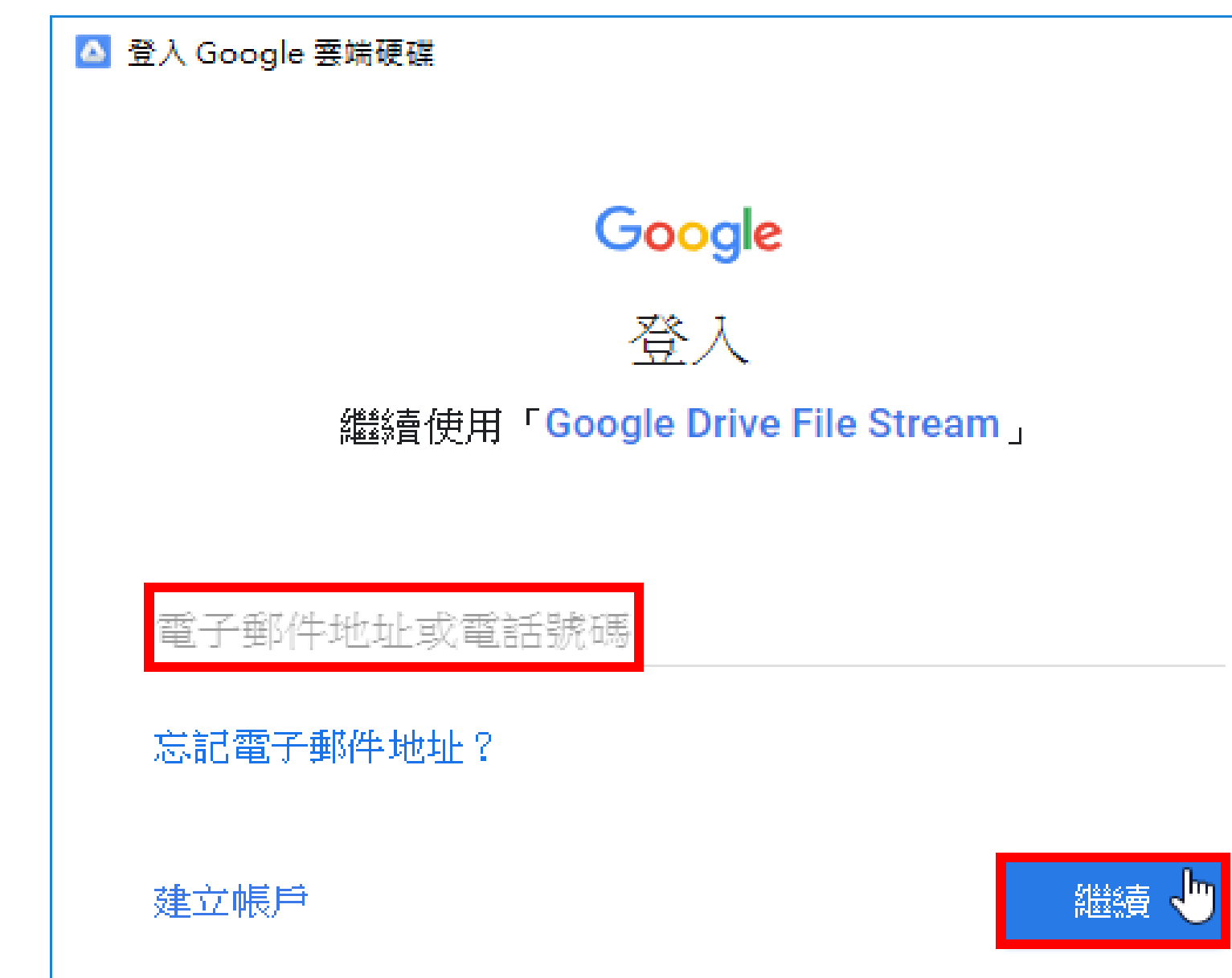

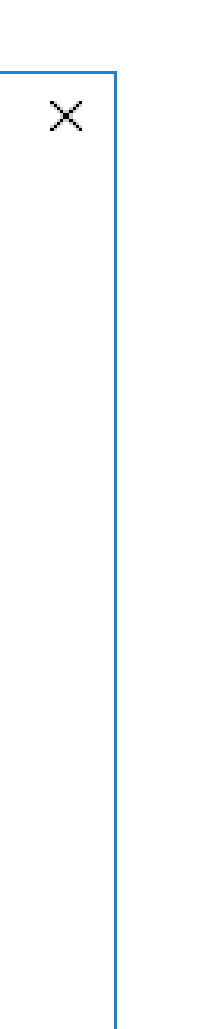

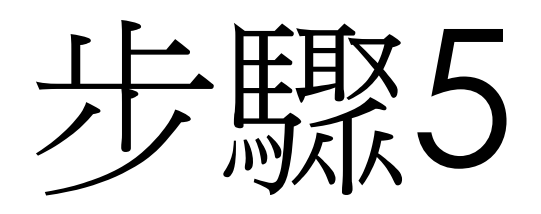

- 輸入密碼,點選「繼續」。
- 如果您所使用的是新帳號,第一次登入後,會請您修改密碼。

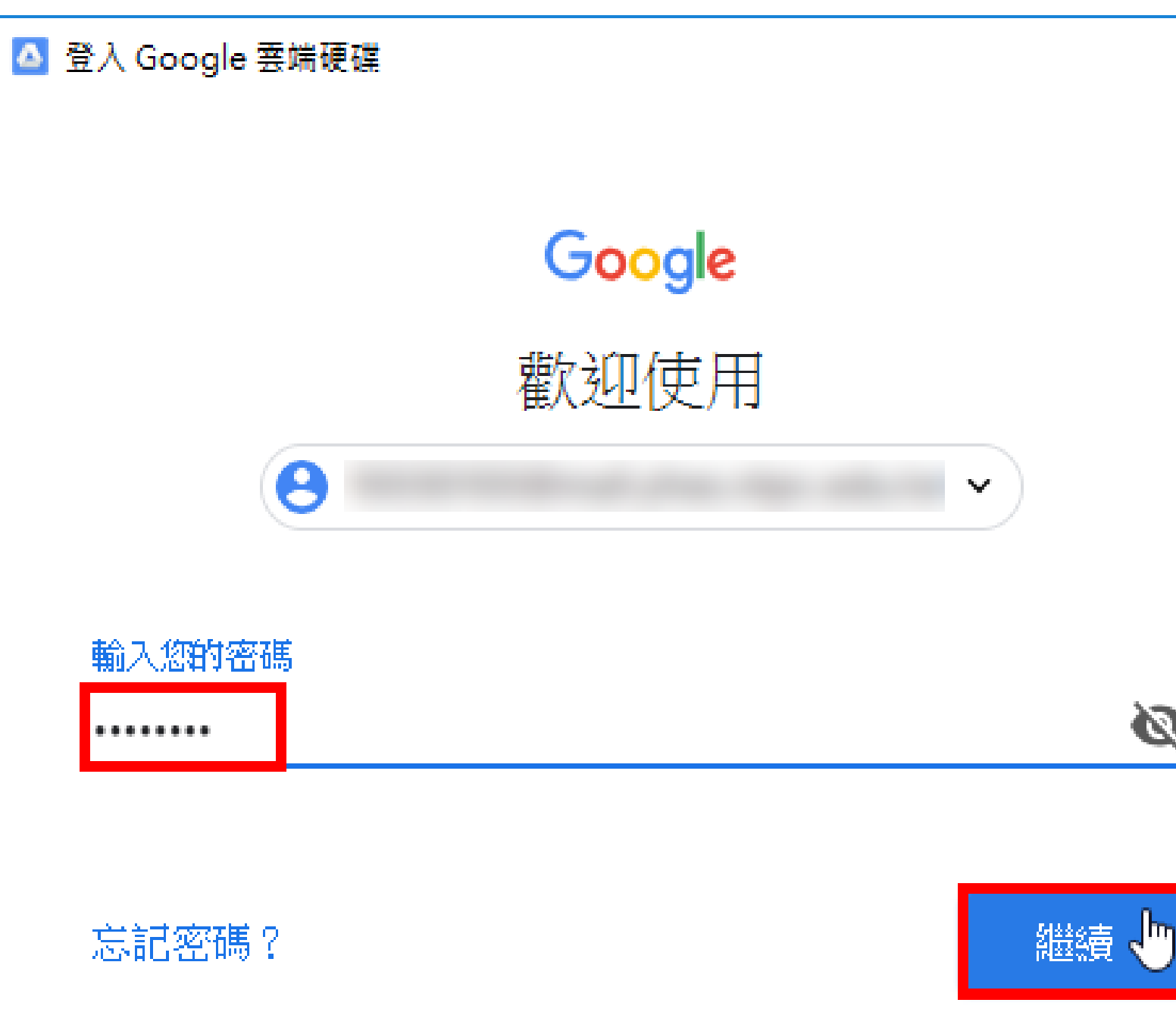

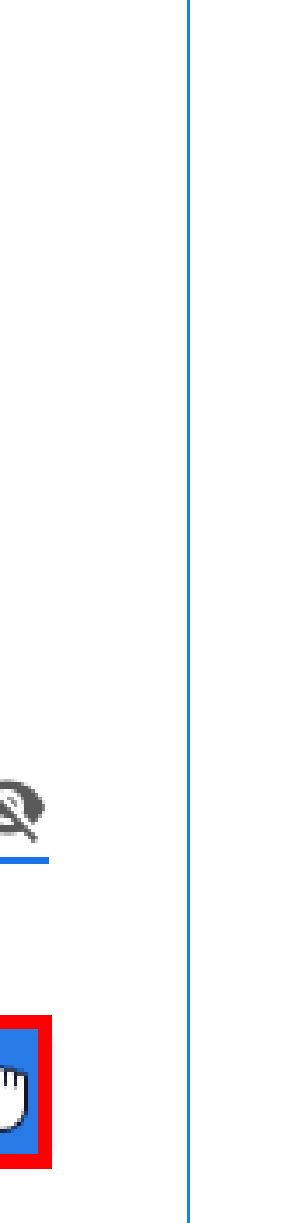

 $\times$ 

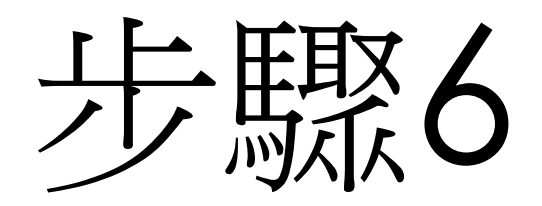

### • 正在載入檔案,如下圖所示。

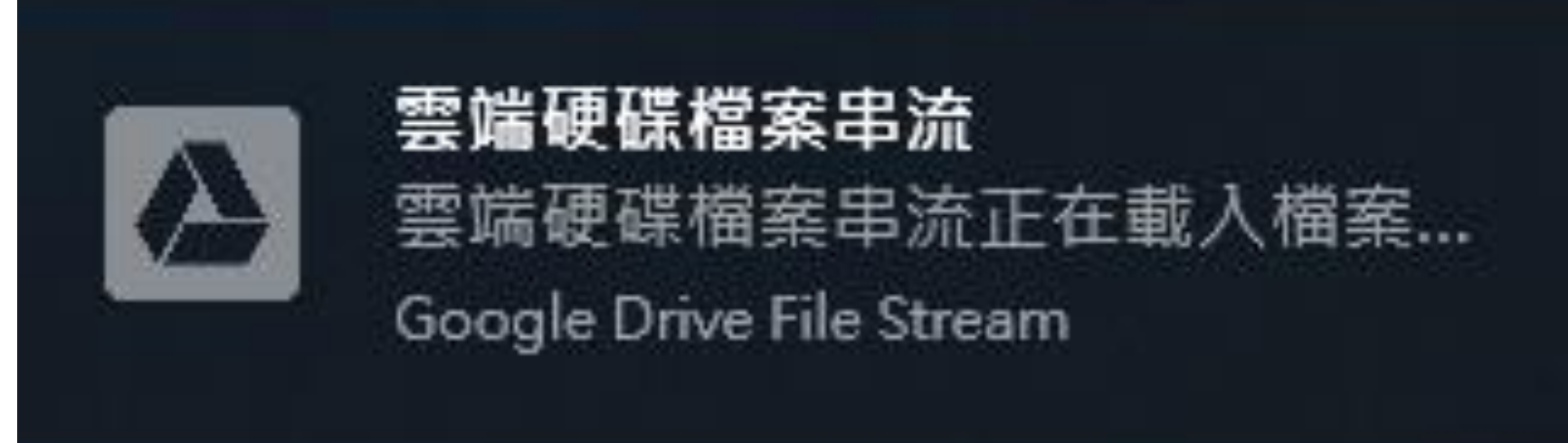

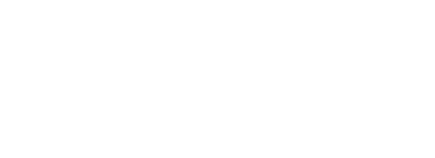

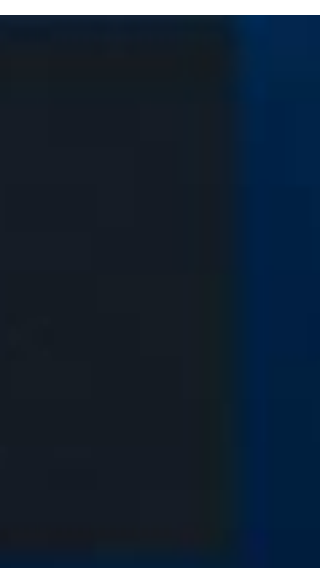

步驟7

### • 點選「向右的方向箭頭」,瀏覽「雲端硬碟檔案串流」的簡介。

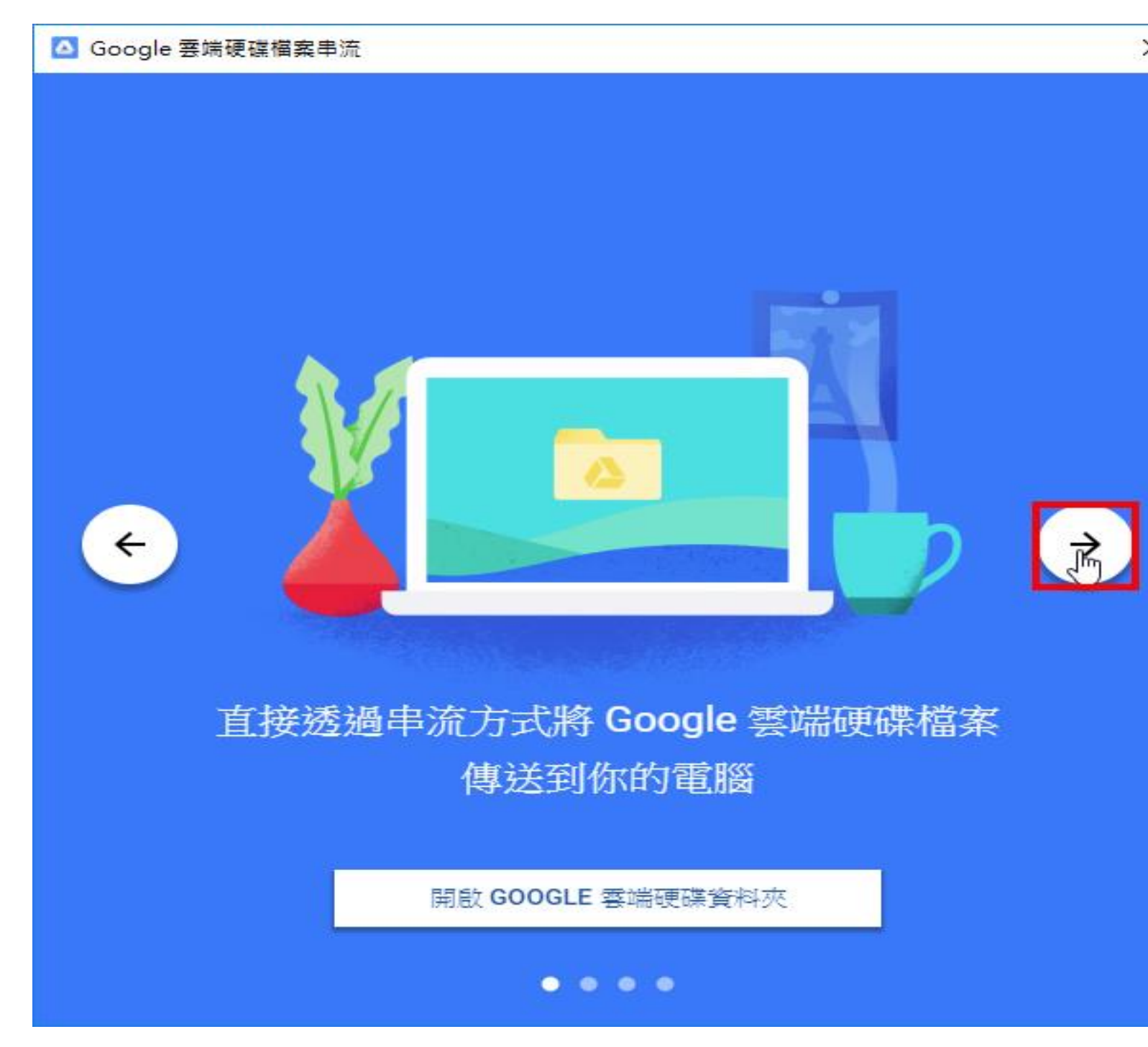

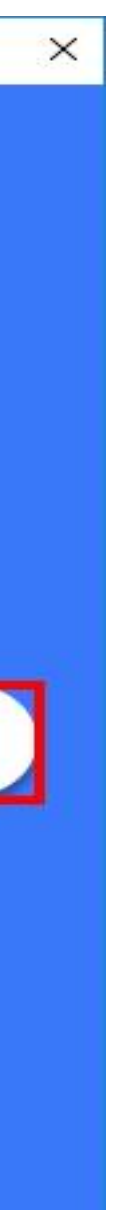

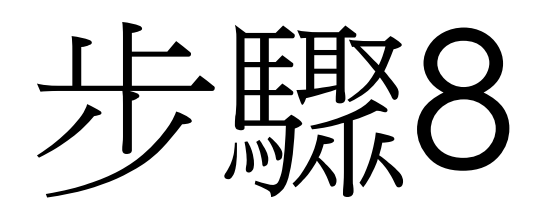

### • 在電腦裡已經新增一個網路磁碟機【Google Drive File Stream】, 如下圖所示,對著「共用雲端硬碟」連續按兩下滑鼠左鍵,開啟資 料夾即可。

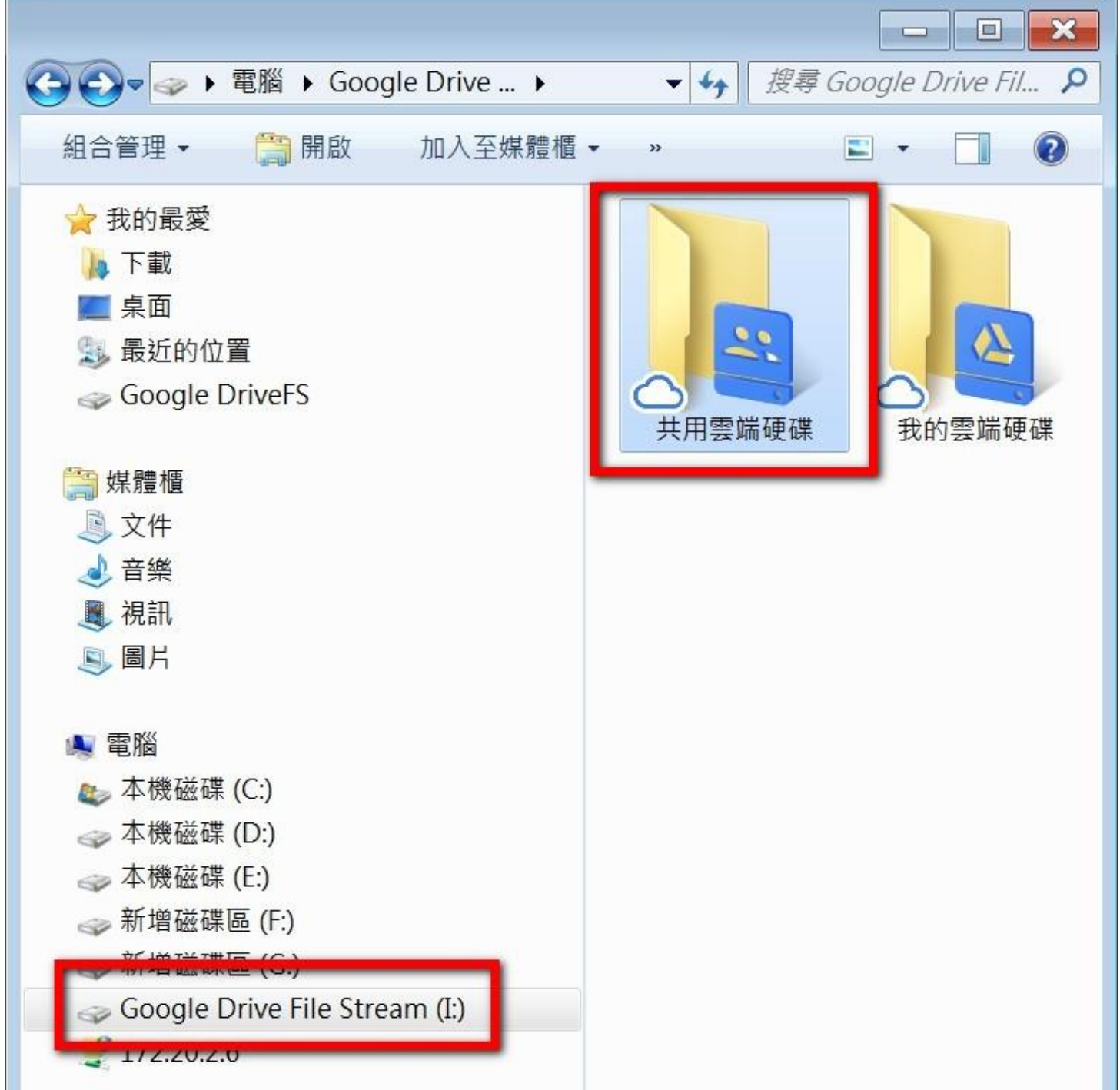

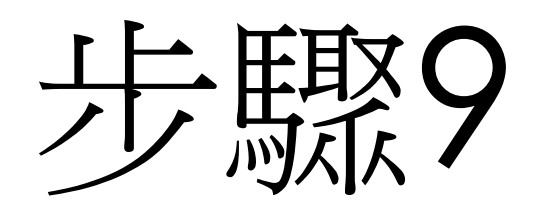

### • 「雲端硬碟檔案串流」開機就會自動啟用,並常駐於工作列, 如下圖所示。

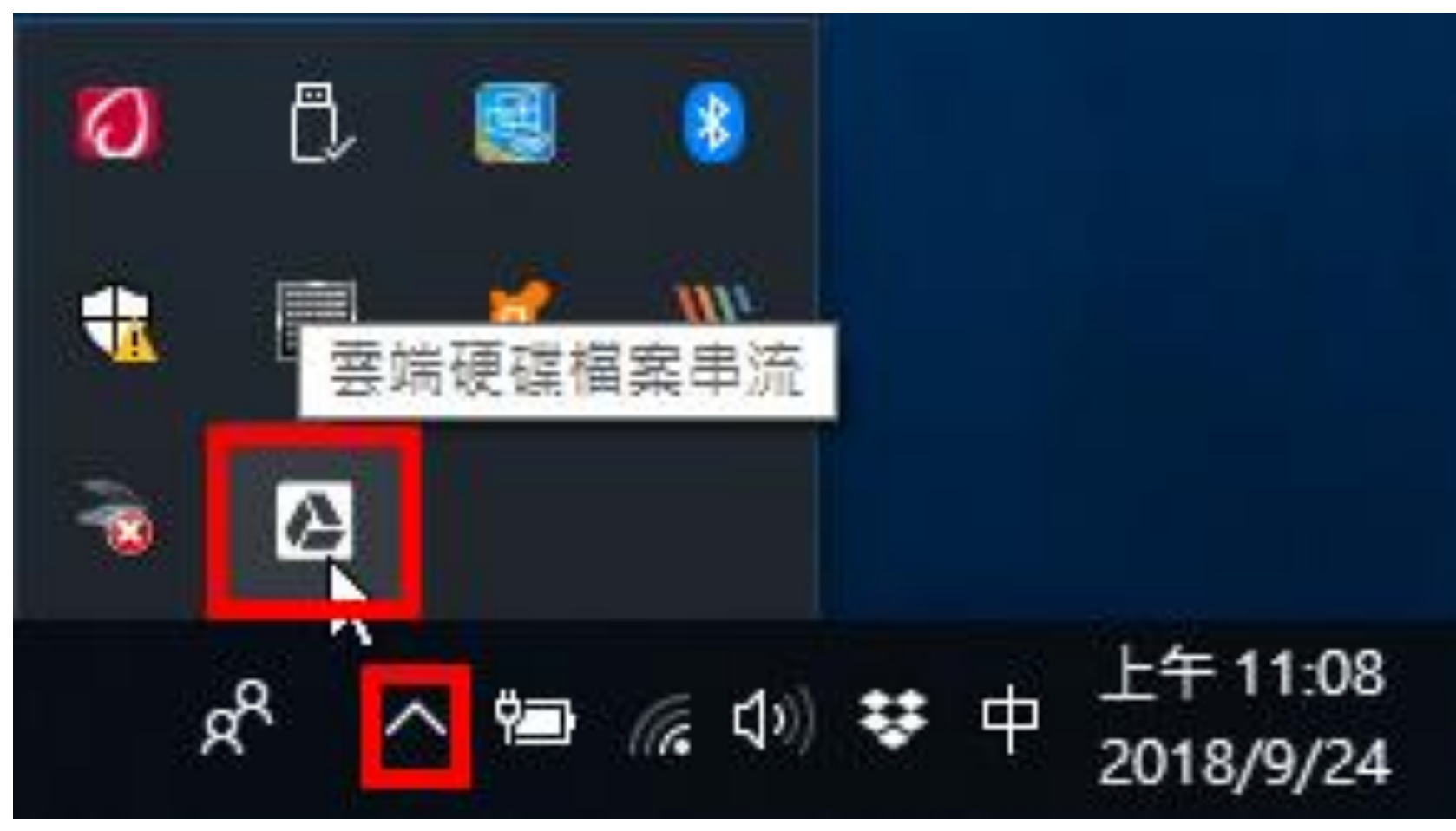

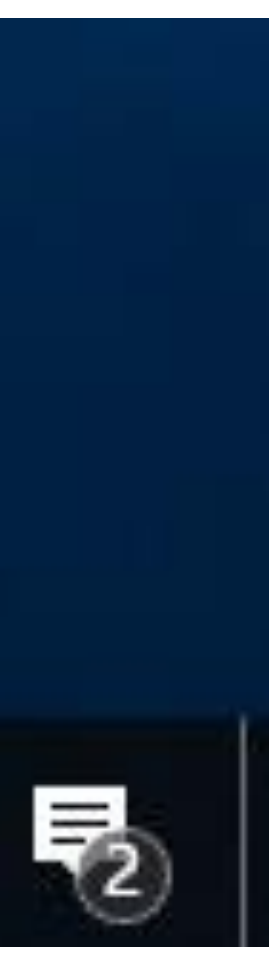

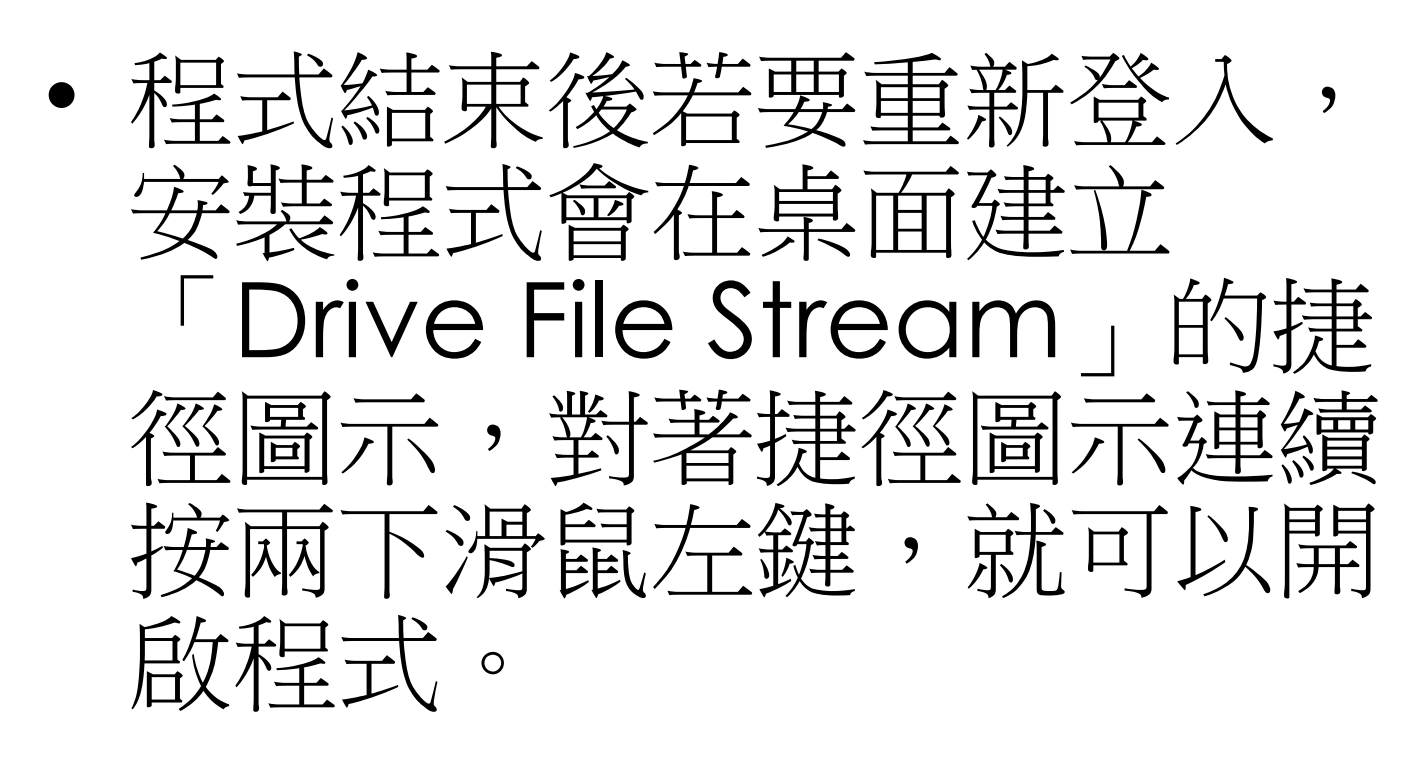

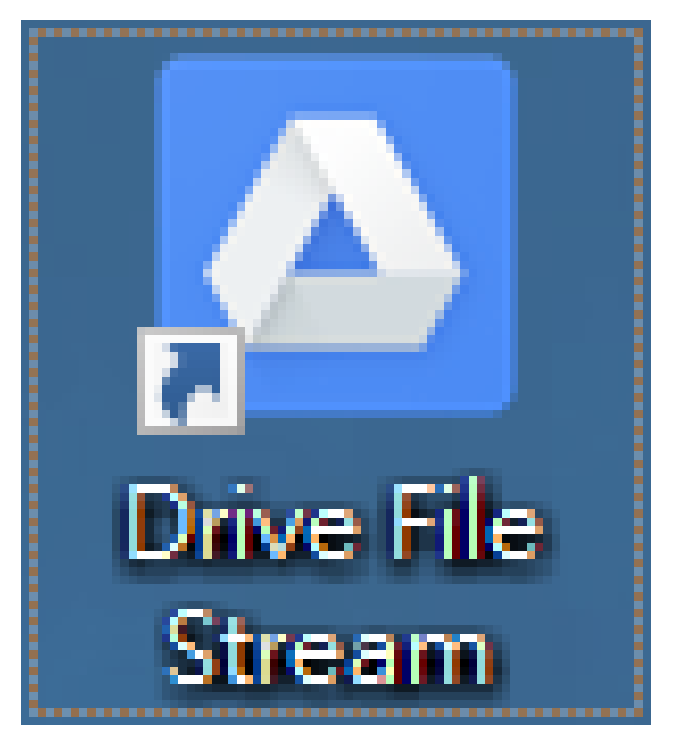

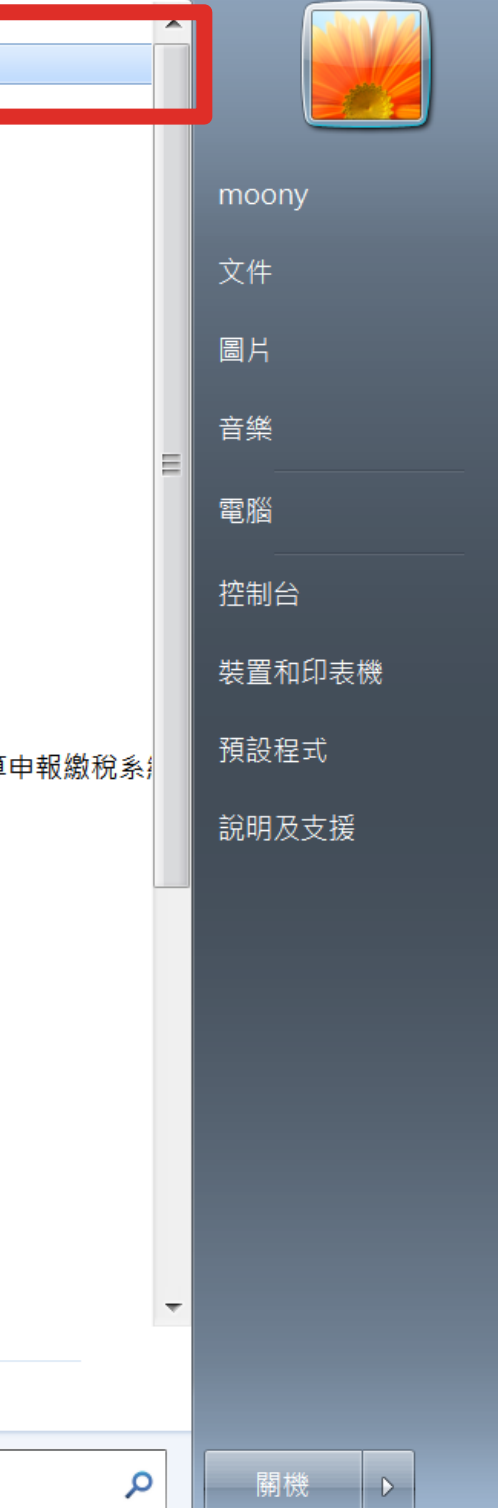

## 步驟10

### • 或是在開始程式集內可以找到

cropat Reader D ▲ Drive File Stream **Coogle Chrom P** Internet Explorer e libasepro **COP LINE Movie Maker** / Windows DVD 製作程式 **B** Windows Media Center **O** Windows Media Player **Windows Update** Windows 傳真和掃描 **No.** WinSCP **■ XPS 檢視器** 5 桌面小工具庫 → 預設程式 ₩ 影像中心  $\blacksquare$  7-Zip 107年度綜合所得稅電子結算申報繳稅系 **Daum EPSON Epson Software HiCOS PKI Smart Card I** Intel LibreOffice 5.2 **LINE Microsoft Office** Microsoft Office 2013 **Microsoft Silverlight Cracle VM VirtualBox** PDFCreator **PhotoCap6** ◀ 上一頁 搜尋程式及檔案

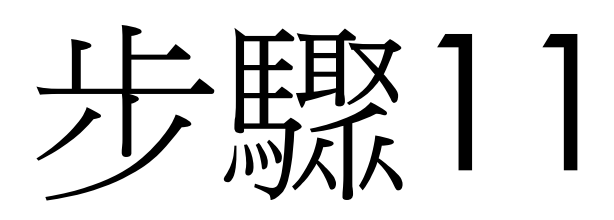

### • 點選右下角常駐工具列圖示,會出現您的帳號、資料夾及齒輪 圖示(設定),點選齒輪圖示(設定)-偏好設定,將本機快取檔案 目錄點選【變更】,改為D:\GoogleDriveFS後按確定。

▲ 雲端硬碟檔

ශ

設定

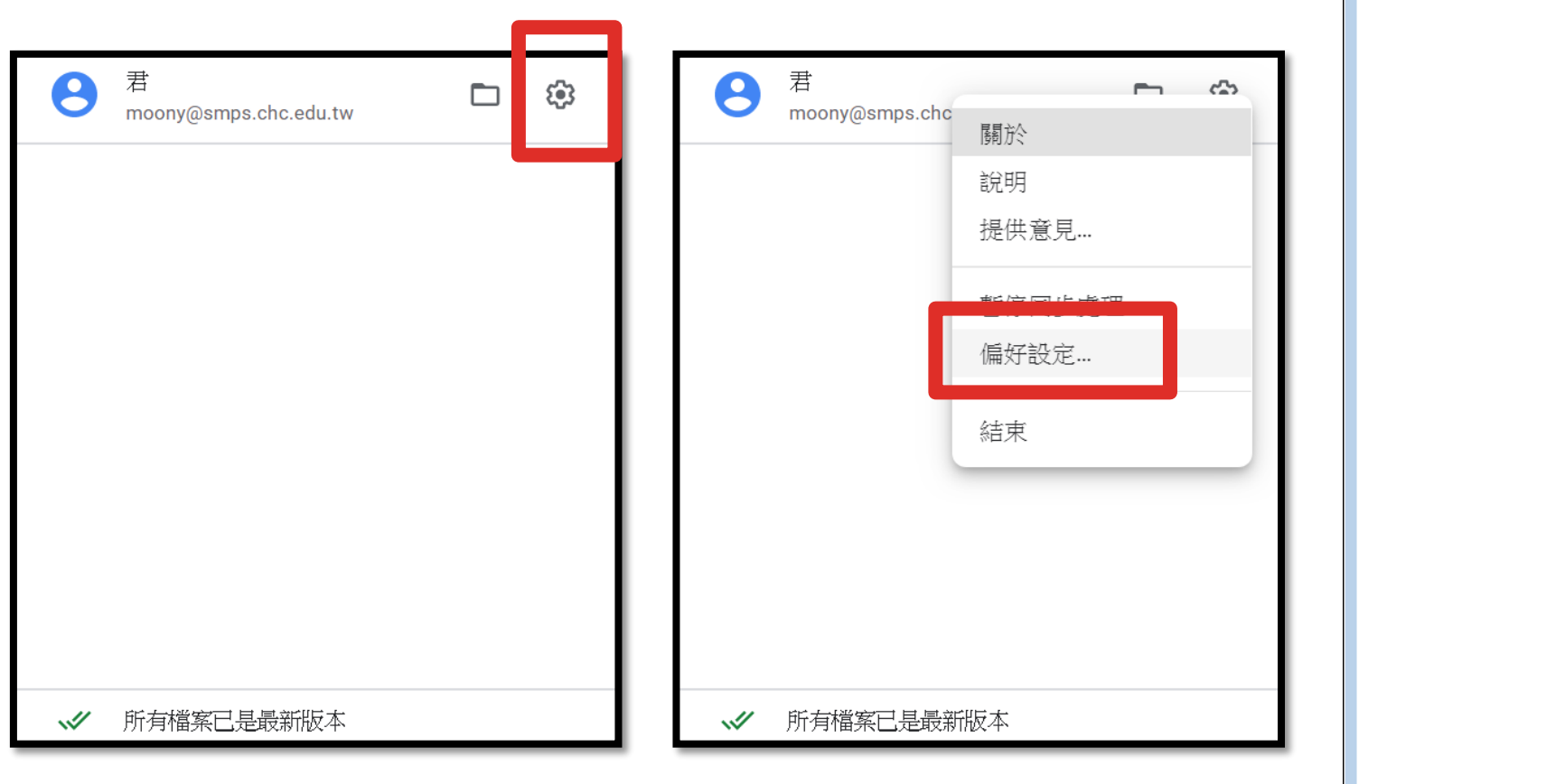

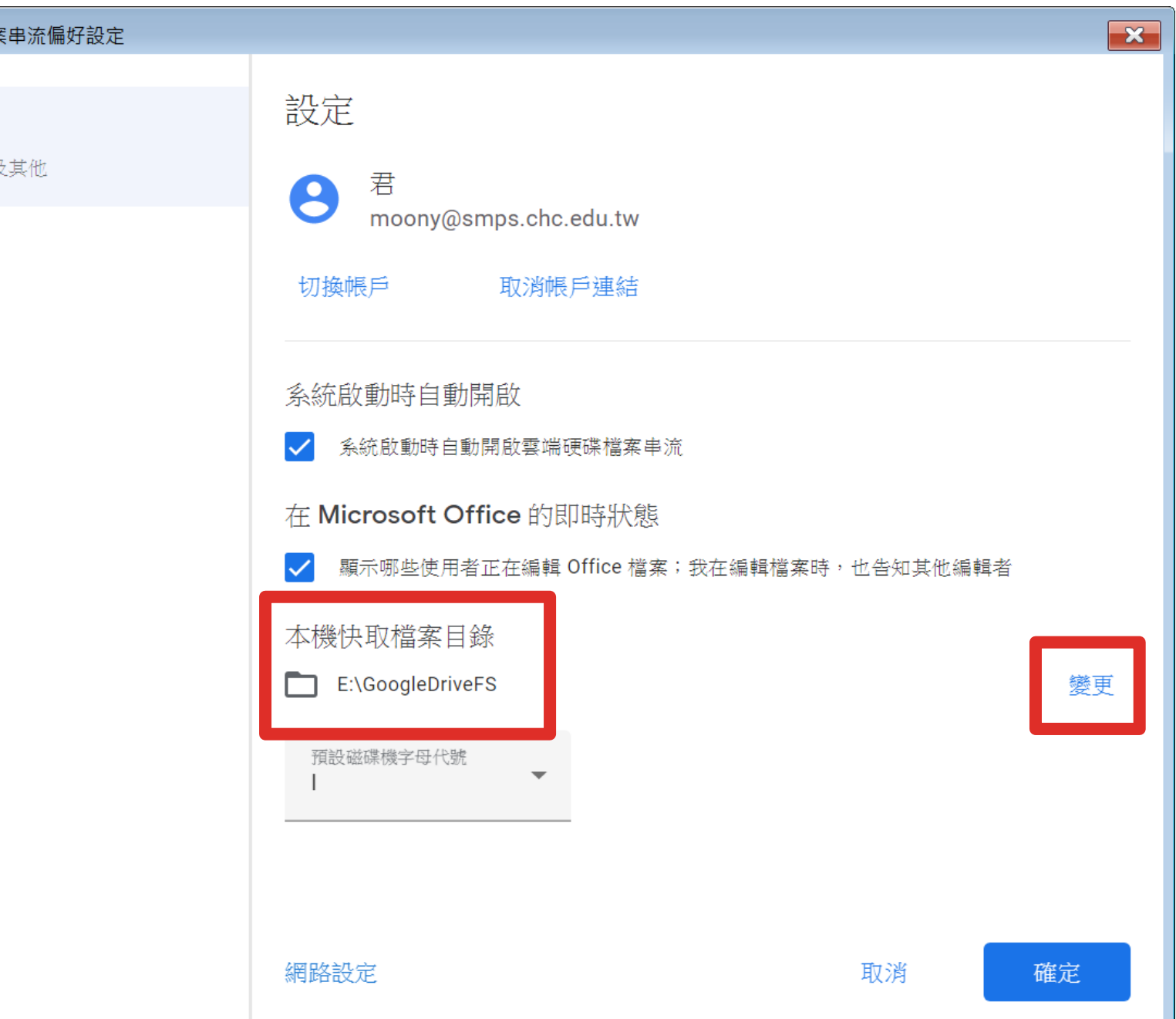

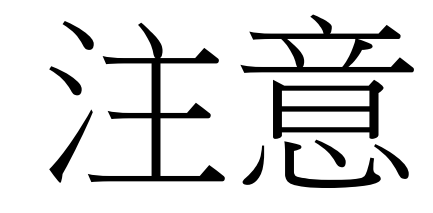

- 此雲端硬碟串流服務僅供G-SUITE帳號(帳號@smps.chc.edu.tw)使用。
- 【新民國小雲端硬碟】是共用的雲端硬碟,請勿放置個人資料, 也請勿外洩。
- 個人資料備份可以放置在【我的雲端硬碟】,那是屬於您個人的 雲端空間。

## 科任或公用霍腦使用方式

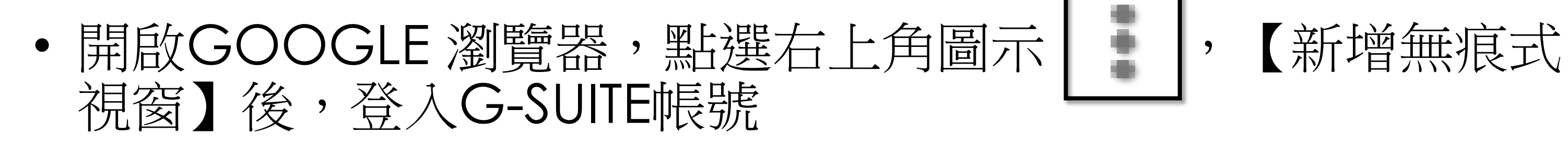

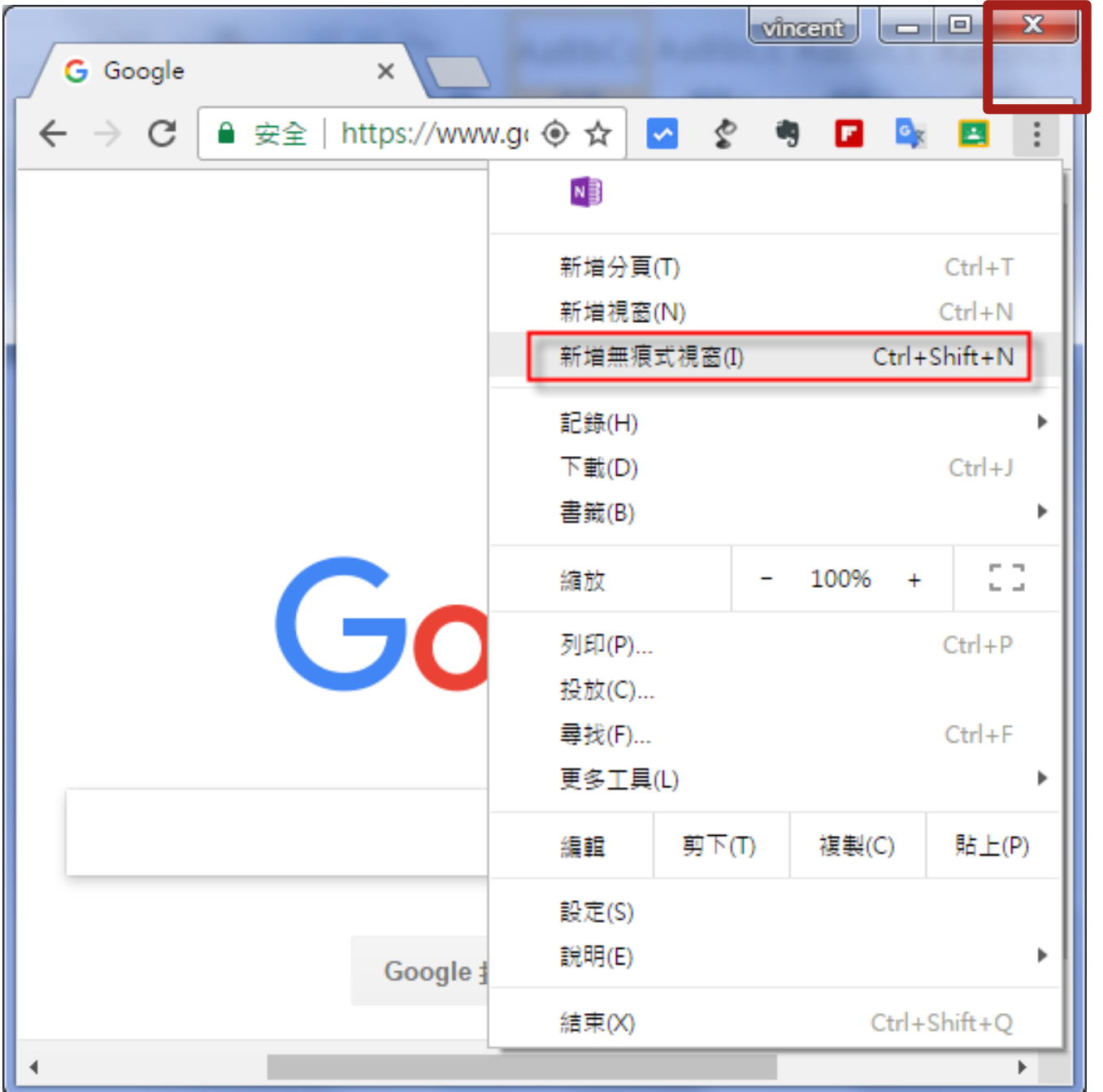

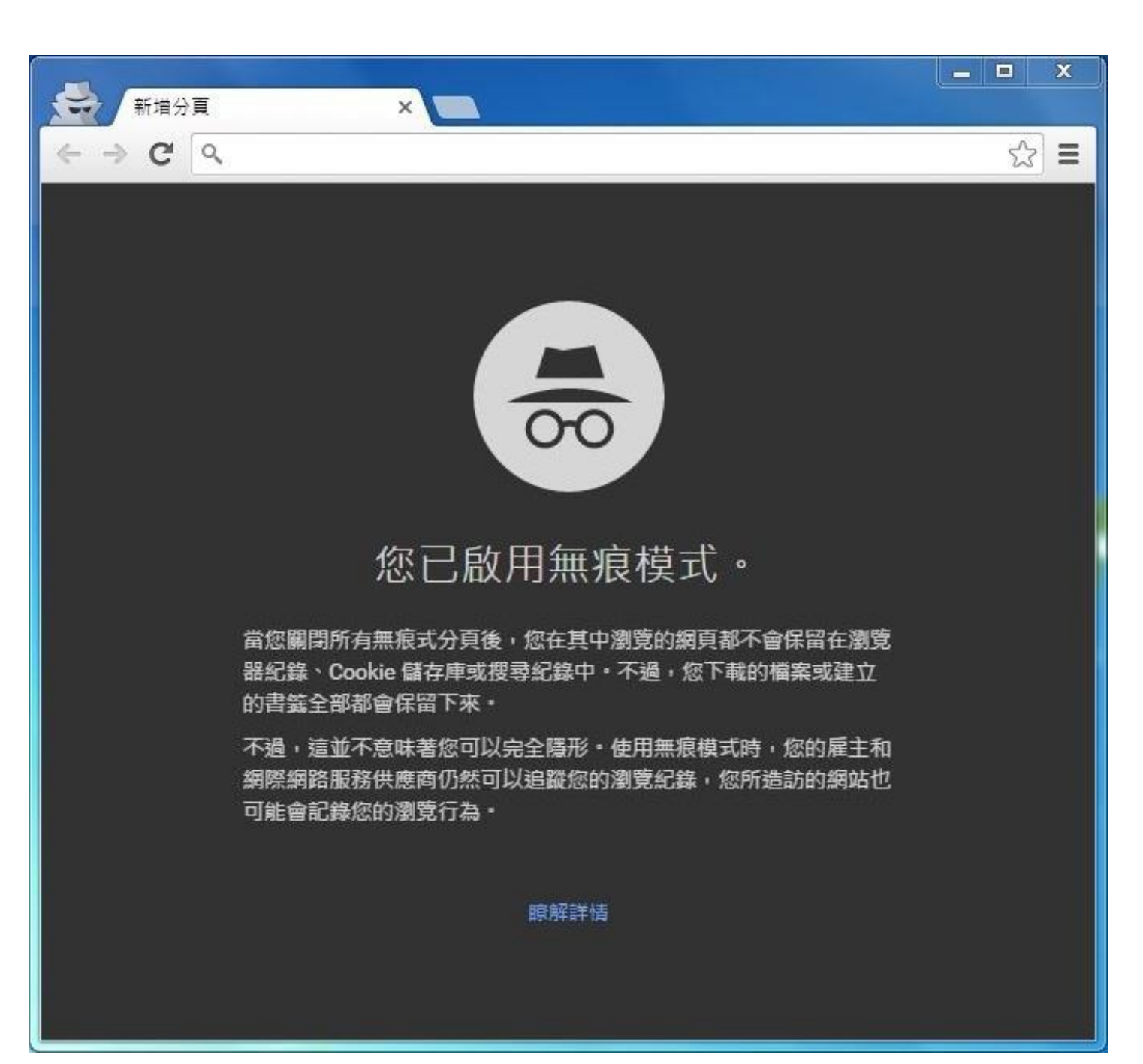

## 科任或公用電腦使用方式

### • 登入帳號後,點選右上角九宮格圖示並點選雲端硬碟,一樣可 以使用新民國小雲端哽碟喔!

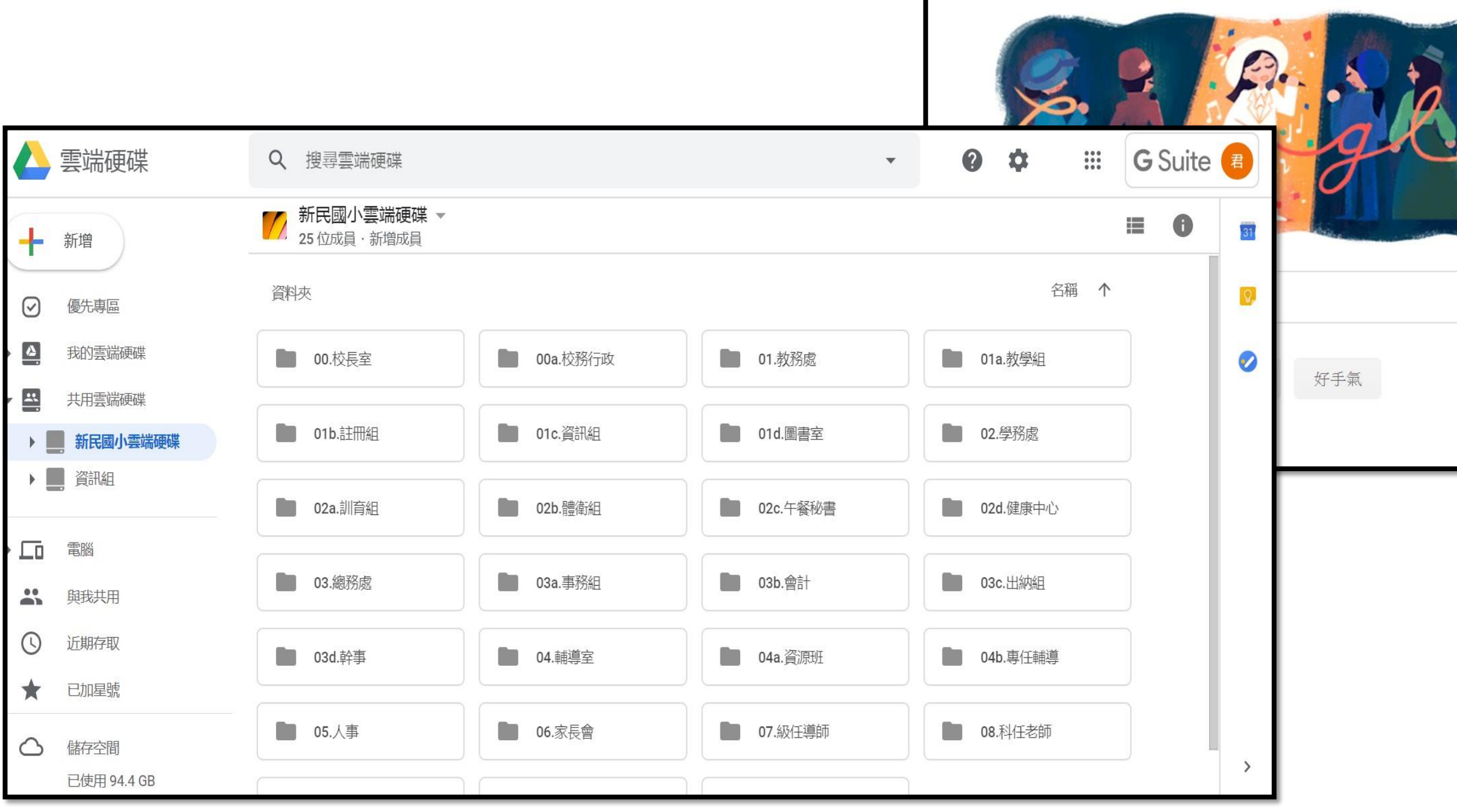

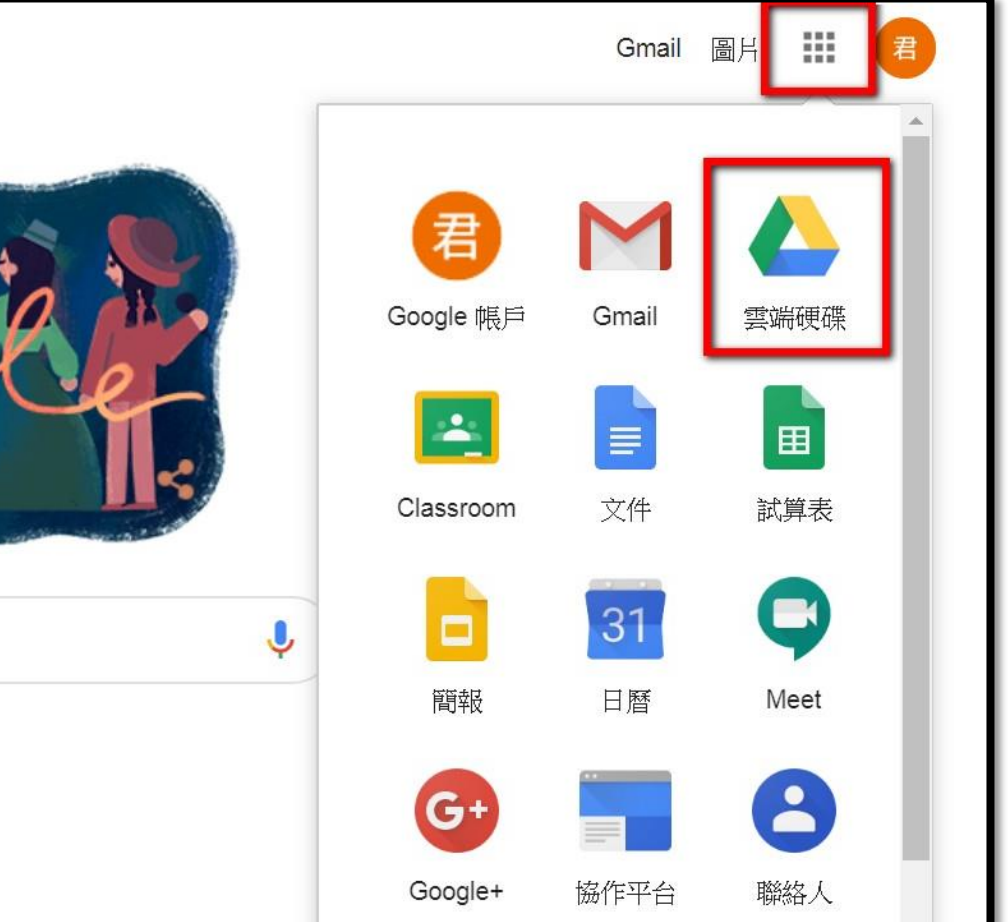